## **(For Students) Instructions for DMA Uninstallation**

## **A) What should you expect and check for after DMA uninstallation and de-enrolment**

**Note 1:** You will no longer see the school apps or be able to join the managed network called pdlp@SSOE2022 as the device is no longer managed.

**Note 2:** Should you encounter issues with any of the steps mentioned below, please approach the School DMA Admin for assistance to troubleshoot the device.

- 1. **On the day** of DMA uninstallation and de-enrolment, you should switch on your PLD and connect the PLD online. Your PLD will then restart and perform a factory reset automatically (You may need to wait for a few minutes before this will happen).
- 2. You can proceed to setup your iPad once you see the following screen (Figure 1):

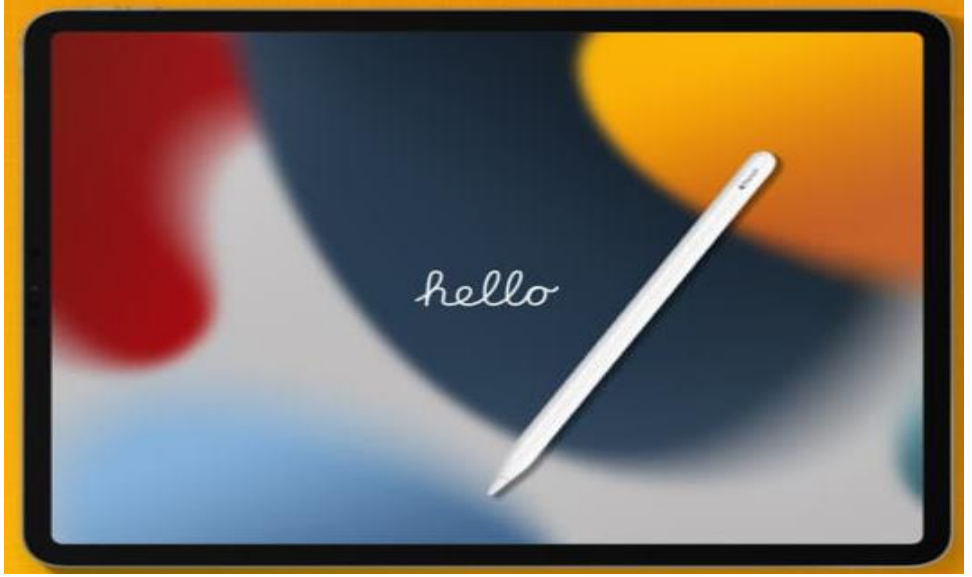

Figure 1

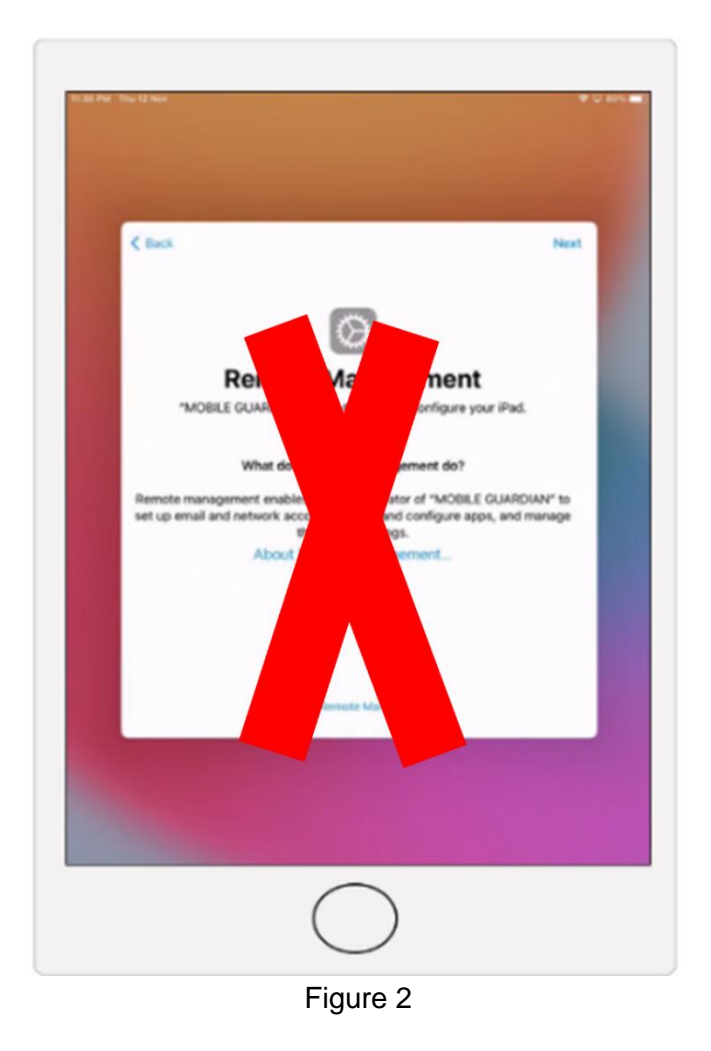

3. You should **no longer** see a '**Remote Management Setup**' page (Figure 2) while setting up the iPad:

4. Once the iPad has been setup, you can proceed to sign-in to the device with your **personal Apple ID**.

**Note 3:** You should not use your student iCON email to create your personal Apple ID as this account will be removed in January - February of the following year.

## **B) How to check if the DMA has been uninstalled from your PLD**

You should perform the following checks below after you have signed in with your personal Apple ID. This would ensure you are no longer enrolled and managed by the MOE DMA.

**Check #1** Switch off your iPad, then switch it on again. Upon 1<sup>st</sup> power-on of your iPad after the DMA has been uninstalled, you should **no longer** see the text "*This device is managed remotely. You can leave remote management in Settings.*" near the bottom of the locked screen (shown in Figure 3).

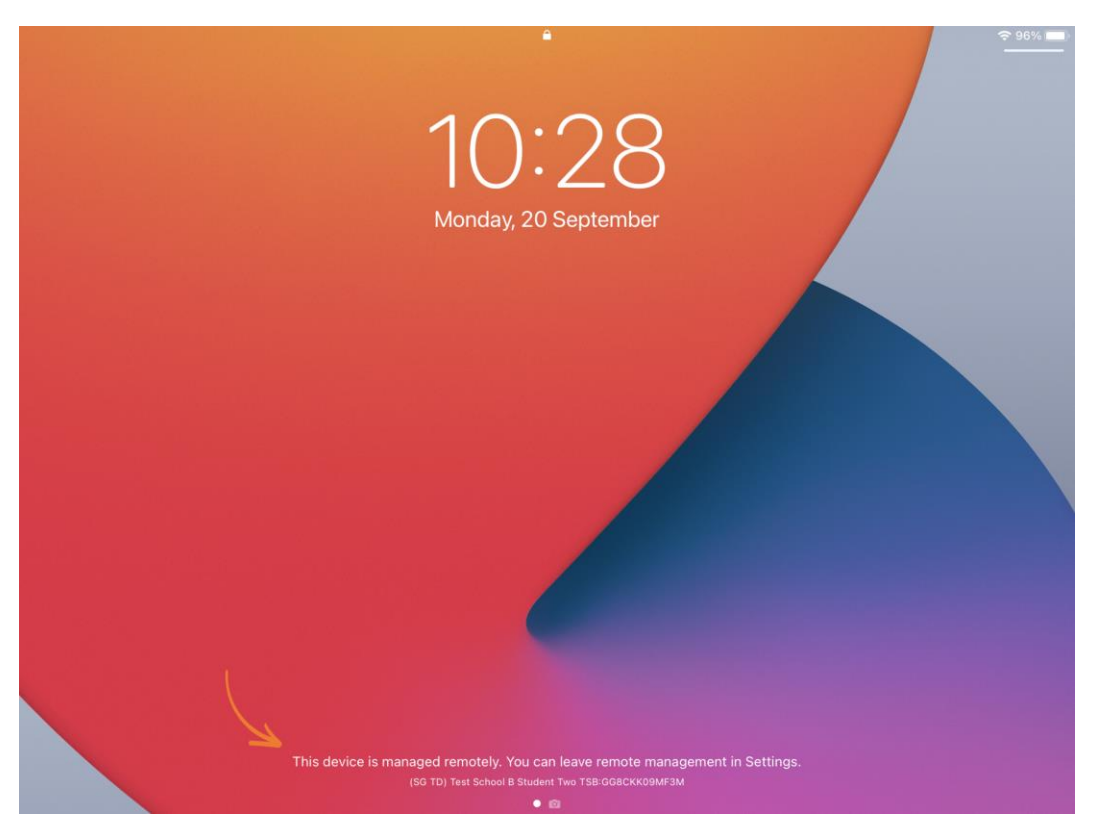

Figure 3: View of the locked screen for an iPad Device managed by the DMA

**Check #2** In 'Settings', you should **no longer** see the text "*This iPad is supervised and managed by MOBILE GUARDIAN.*" appearing near the top left-hand corner of the screen (shown in Figure 4).

> Also, you should **no longer** see the 'Device Management' option near the bottom right-hand corner of the screen (shown in Figure 4).

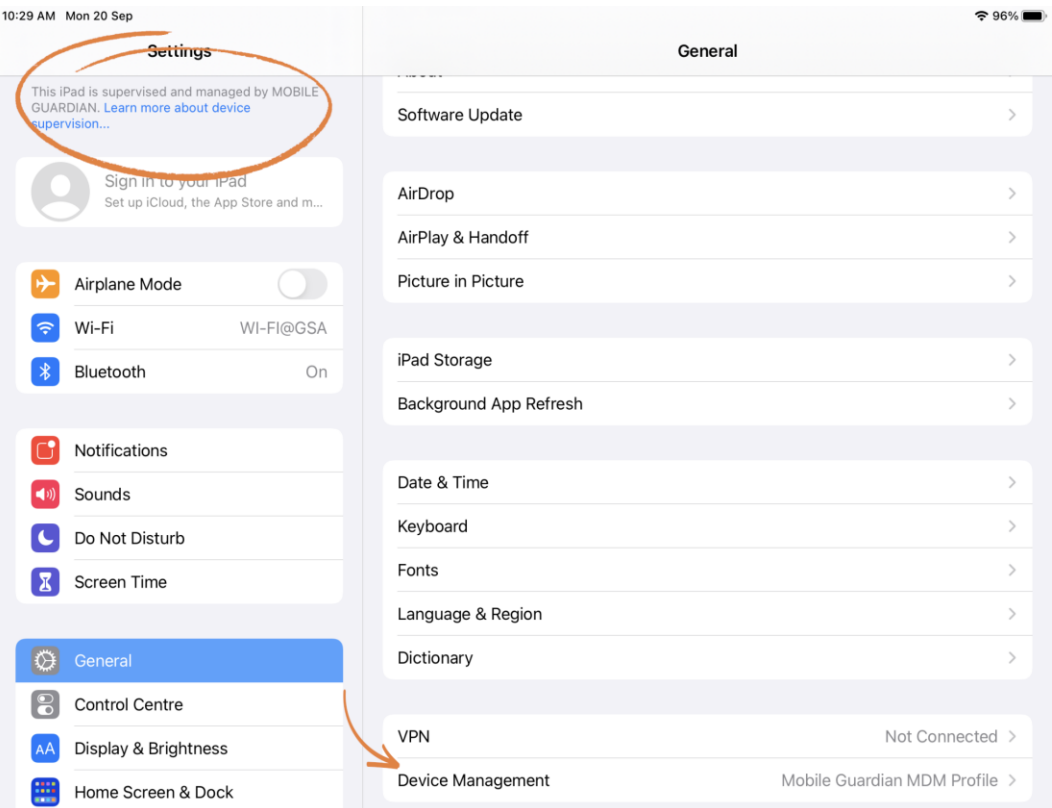

Figure 4: View of 'Settings' for an iPad Device managed by the DMA

**Check #3** You should **no longer** see the Mobile Guardian app in the PLD (shown in Figure 5).

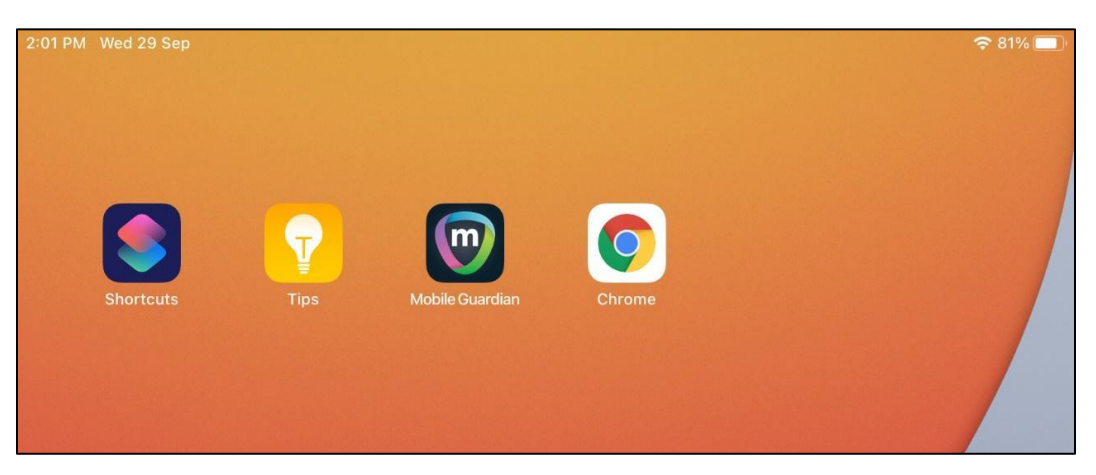

Figure 5: Partial view of the home screen for an iPad Device managed by the DMA

- **Check #4** All apps that were pre-installed by MOE and the school will also be removed. You should **no longer** see these apps in the PLD.
- **Check #5** You should be able to install apps and surf the internet without any restrictions.

## **C) Troubleshooting of Issues during DMA Uninstallation and De-Enrolment Process**

- 1. You may refer to the following guide from Apple Support [\(https://support.apple.com/en](https://support.apple.com/en-sg/HT204184)[sg/HT204184\)](https://support.apple.com/en-sg/HT204184) on restoring your iPad from a backup (in iCloud or on their computer).
- 2. If you encounter any issues while setting up your iPad, you can:
	- a. approach the School DMA Admin
	- b. visit any Apple store / Service Centre to seek assistance to do a restore of your iPad from a backup.